## *Instal∙lació i configuració de PHP 7.0, Wordpress, PILE i Woocommerce*

### **Instal∙lació de PHP 7.0**

Tanmateix, per a Wordpress és necessari tenir instal∙lat PHP en la seva versió, mínima, de 7.0. Aquesta versió, no estaba disponible en la nostra versió d'Ubuntu, per tant haurem d'importar un repositori extern. Posteriorment, haurem d'actualitzar el sistema abans de procedir amb la instal∙lació.

- sudo add-apt-repository ppa:ondrej/php
- sudo apt-get update
- sudo apt-qet install php7.0

A més a més, instal∙larem les llibreries de PHP per a MySQL, ja que Wordpress executa sentències en PHP per a connectar-se amb la base de dades en MySQL.

• sudo apt-get install php7.0-mysql

Finalment, testejarem la correcta instal∙lació de PHP mitjançant la comanda PHP v, la cual ens retornarà la versió actual instal∙lada.

## **Preparació del directori de** *beyou*

La instal∙lació de *Wordpress 4.8.3* es duu a terme un cop s'ha descarregat el paquet amb l'idioma escollit. En el nostre cas, hem escollit la versió castellana de Wordpress que descarregarem del seu lloc web (Trobarem l'enllaç en l'apartat de bibliografia).

Això no obstant, descarregarem el paquet mitjançant la comanda **WGET** disponible en la distribució Ubuntu. Descarregarem, doncs, amb la següent instrucció:

• sudo wget <https://wordpress.org/latest.zip>

Aquesta instrucció ens permetrà descarregar l'últim paquet de l'última actualització de l'entorn de Wordpress.

Seguidament, extreurem la carpeta de l'arxiu comprimit a la ruta /var/www/ i en canviarem el nom a *beyou* amb les instruccions següents:

- cd /var/www
- sudo gzip latest.zip
- sudo mv wordpress/ beyou

Donarem, a més a més, de manera explícita, permisos d'utilització d'aquesta carpeta a l'**usuari** utilitzat i el seu grup homòleg (**wwwdata**), mitjançant la comanda **chown**.

• sudo chown -R usuari:www-data beyou/

A continuació, modificarem l'arxiu wp-config.php del directori de Wordpress i en farem una còpia de seguretat d'aquest, per a evitar futures modificacions que puguin malmetre el funcionament de la plataforma.

• sudo cp wp-config.php wp-config-copy.php

Així doncs, entrarem a l'arxiu wp-config i afegirem les dades d'accés de la base de dades per a que Wordpress en tingui accés directe. Per a això, crearem un arxiu nou anomenat **beyou.php** i l'emmagatzemarem en un directori segur i que estigui separat del directori de wordpress. Dins d'aquest arxiu i entrarem les següents directrius, provinents de l'arxiu **wpconfig.php.**

*beyou.php*

```
<?php
define('DB_NAME', '****');
/** MySQL database username */
define('DB_USER', '****');
/** MySQL database password */
define('DB_PASSWORD', '****');
/** MySQL hostname */
define('DB_HOST', 'localhost');
/** Database Charset to use in creating database tables. */
define('DB_CHARSET', 'utf8');
/** The Database Collate type. Don't change this if in doubt. */
define('DB_COLLATE', '');
...
?>
```
En cadascuna d'aquestes directrius s'hi inclou el nom de la base de dades, l'usuari i la clau de pas. A part del host i la codificació en **UTF-8**.

Finalment, crearem les claus necessaries per a enfortir la instal∙lació. En l'últim apartat de l'arxiu wp-config.php, ens demana que inserim les claus encriptades. Executarem la següent comanda:

• sudo curl <https://api.wordpress.org/secret-key/1.1/salt/>

Aquesta comanda retorna els valors únics que haurem d'incloure en l'arxiu de configuració previ, beyou.php, en substitució dels següents que, per seguretat, no es publicaran els valors reals.

*beyou.php*

```
define('AUTH_KEY', ' 'put your unique phrase here');
```

```
define('SECURE AUTH KEY', 'put your unique phrase here');
define('LOGGED_IN_KEY',    'put your unique phrase here');
define('NONCE KEY', ' 'put your unique phrase here');
define('AUTH_SALT', ' 'put your unique phrase here');
define('SECURE AUTH SALT', 'put your unique phrase here');
define('LOGGED_IN_SALT', 'put your unique phrase here');
define('NONCE SALT', 'put your unique phrase here');
```
Amb les dades de **wp-config.php** en un altre arxiu, només cal fer la crida d'aquestes en el propi arxiu de configuració de *Wordpress*. Per a aquest procediment utilitzarem la directriu **INCLUDE** per a importar aquesta configuració des de *Wordpress, eliminant les directrius incloses en l'arxiu beyou.php*.

#### *Wpconfig.php*

```
include('/home/***/***/beyou.php');
```
Amb aquest conjunt de mesures, ja es pot iniciar la instal∙lació de l'entorn mitjançant l'assistent gràfic.

## **Instal∙lació de Wordpress amb l'assistent gràfic**

Per a iniciar la instal∙lació de Wordpress, haurem d'accedir al directori mitjançant l'adreça IP o domini establert:

```
• http://IP 0 DOMINI/beyou
```
El procés ens guiarà a través d'un seguit de passos que ens permetrà instal∙lar correctament la plataforma i crear l'usuari principal. Primerament rebrem la benvinguda de la plataforma.

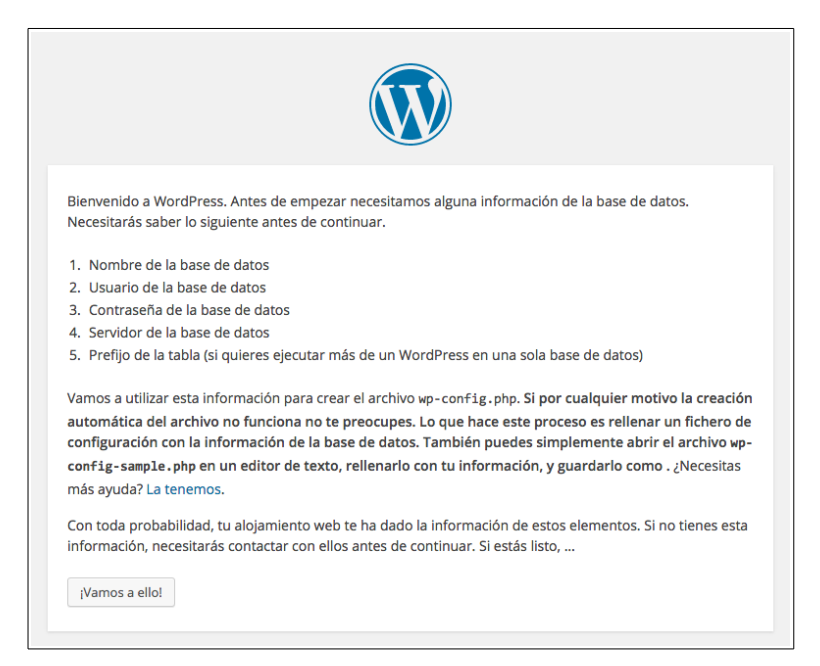

A continuació entrarem les dades de connexió de la base de dades pertinent a la nostra plataforma

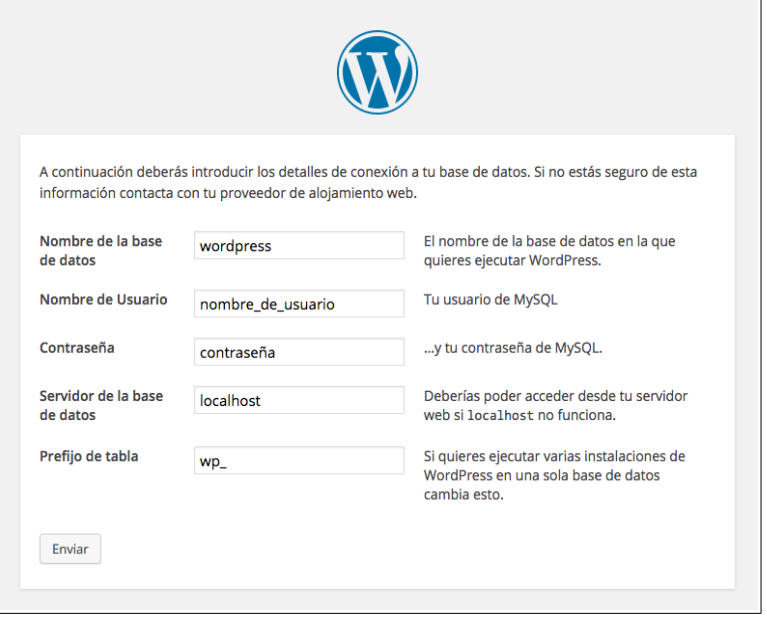

Els paràmetres requerits són:

- Nom de la base de dades creada a MySQL.
- Nom d'usuari de MySQL, creat durant la instal∙lació del gestor.
- Clau de pas i servidor de la base de dades.
- El prefix de les taules indica quin serà el prefix del nom de les taules. És a dir, cada taula començarà per aquest prefix, per diferenciar-les de la resta de taules que no siguin de Wordpress. Per exemple:
	- wp\_users (Emmagatzema usuaris)
	- wp\_posts (emmagatzema informació pàgines d'article)

La instal∙lació continua després de verificar que les dades de connexió són correctes.

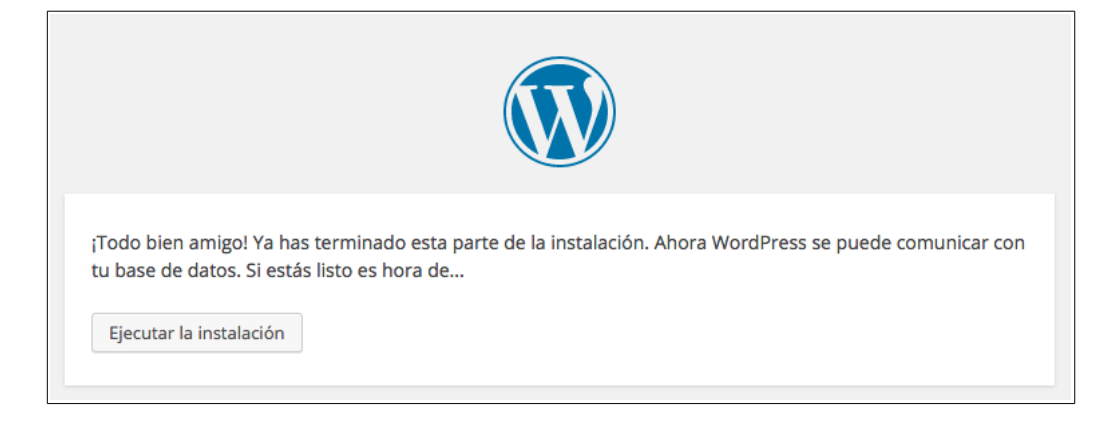

A continuació, es necessari introduir les dades pertinents al lloc web i a la plataforma en sí.

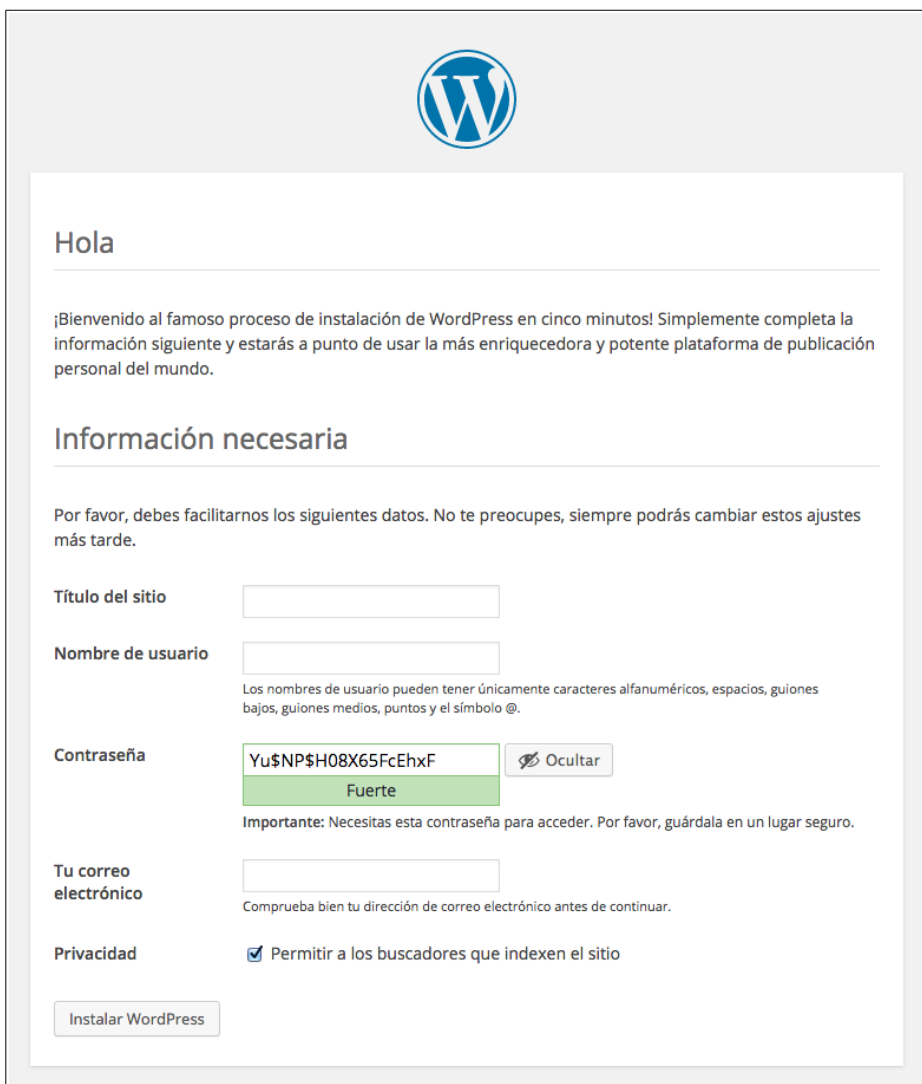

En aquest apartat ens demanarà la informació següent:

• Títol del lloc: *beYou*.

- Nom i clau de pas de l'usuari.
	- Es recomana una contrasenya forta, amb símbols ortogràfics inclosos (exclamacions, dobles cometes, punt i coma, etc.)
- El correu electrònic de l'usuari.
- Permetre la indexació de la pàgina web als cercadors. Aquest punt es molt important, ja que en cas de no permetre-ho ens malmetria tota la política de SEO i qualsevol afegit en aquest aspecte no ens serviria per a res.

Per a cloure la instal∙lació, podrem accedir al panell d'administrador mitjançant la URL <https://beyou.fr/wp-admin>.

## **Instal∙lació del tema PILE 2.2.1**

La instal∙lació del tema gràfic PILE segueix el mateix procediment que amb qualsevol tema gràfic escollit. Seleccionarem **Appearance > Themes > Add New > Upload Theme**. Això ens permetrà escollir el tema des del nostre equip local i s'instal∙larà en el sistema.

Un cop instal∙lat, Polsarem damunt del botó **ACTIVATE** per a tenir el tema activat.

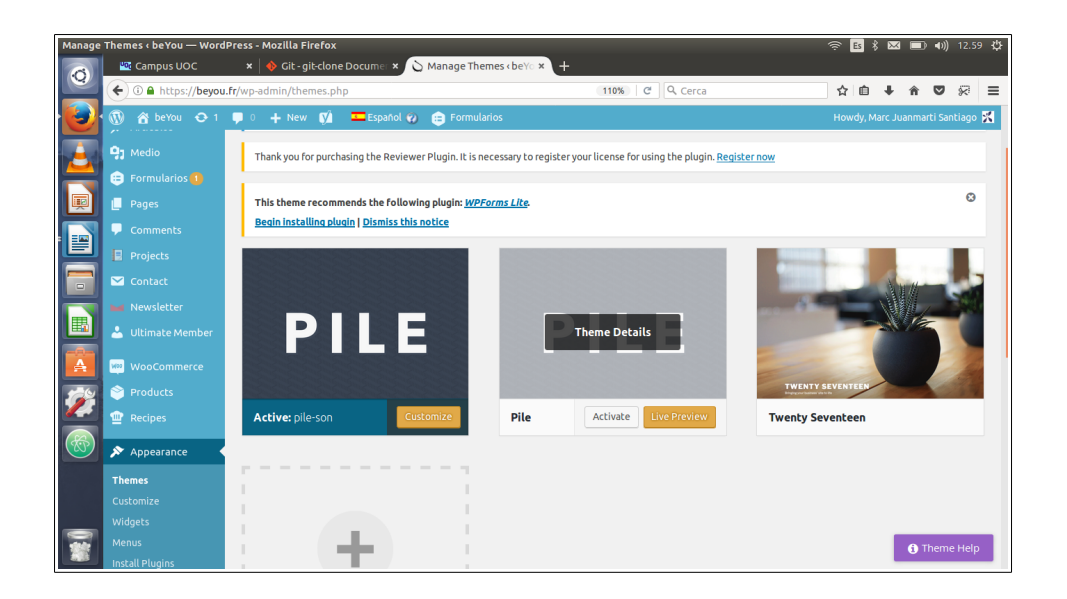

# **Instal∙lació de** *CMS Woocommerce plugin*

La instal∙lació de *Woocommerce* és un procediment molt senzill. El cas de beyou no és diferent al de la resta de portals de Wordpress que volen esdevenir plataforma d'eCommerce.

Anirem al panell d'**administrador > Plugins > Add New** i cercarem Woocommerce al cercador.

![](_page_6_Picture_3.jpeg)

Un cop el tinguem instal∙lat, només restarà instal∙lar la resta de plugins que siguin necessaris pel funcionament de la plataforma. Això no obstant, aclarir que aquest és el procediment usual per a convertir una pàgina en Wordpress en un eCommerce senzill i pràctic.